# **Bureau de la traduction Avril 2024**

# **Fonctions MS Teams et Zoom relatives à l'interprétation en langues des signes**

## **Fonctions de MS Teams**

## **Fonction « Gérer les signeurs »**

- Vous pouvez agrandir l'image vidéo des interprètes en utilisant la fonction « Définir comme signeur » (pour avoir accès à cette fonction, il faut que les fonctions d'accessibilité soient activées)
	- Cela permet de s'assurer que l'image vidéo des interprètes est systématiquement plus grande que celle des autres participants, même lorsqu'un partage d'écran est en cours
	- Si vous définissez les interprètes de votre équipe comme signeurs, ceux-ci pourront se voir (afin de mieux coordonner le changement d'interprète, tant pour l'équipe d'interprètes que pour les participants qui regardent l'interprétation)
	- Cela permet aux participants qui regardent l'interprétation en langue des signes de facilement réorienter leur attention lorsqu'il y a un changement d'interprète
	- Vous pouvez désigner plusieurs personnes comme signeurs (par exemple, plusieurs interprètes en ASL, en LSQ ou une combinaison des deux)
- Pour connaître la marche à suivre : [Utiliser la vue langue des signes dans Microsoft Teams Support](https://support.microsoft.com/fr-fr/office/utiliser-la-vue-langue-des-signes-dans-microsoft-teams-c6c11f67-0747-4598-ac27-c90801b94434#:~:text=In%20the%20list%20of%20the,then%20select%20Make%20a%20signer.)  **[Microsoft](https://support.microsoft.com/fr-fr/office/utiliser-la-vue-langue-des-signes-dans-microsoft-teams-c6c11f67-0747-4598-ac27-c90801b94434#:~:text=In%20the%20list%20of%20the,then%20select%20Make%20a%20signer.)**

## **Fonction « Épingler »**

- Vous pouvez « épingler » des interprètes et des participants, mais l'organisateur doit autoriser l'épinglage multiple si plusieurs interprètes sont présents
	- Lorsque le partage d'écran est activé, il remplace l'image vidéo épinglée en tant qu'image la plus grande
	- Les participants doivent alors cliquer sur l'image vidéo épinglée pour qu'elle redevienne la plus grande (ils n'ont pas accès à l'information partagée à ce moment-là, puisqu'ils sont concentrés sur les aspects techniques plutôt que sur le contenu)
	- Les participants perdent momentanément l'accès à l'interprétation lorsque le partage d'écran s'active et se désactive

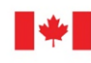

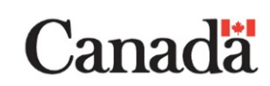

## **Fonction « Ouvrir le contenu dans une nouvelle fenêtre »**

- Les participants peuvent utiliser la fonction « Ouvrir le contenu dans une nouvelle fenêtre » (le bouton « Séparer ») une fois que la réunion a commencé
	- Cela permet aux participants de déplacer le contenu partagé ou l'image vidéo de l'interprète et des autres participants vers un autre écran pour que le tout s'affiche en format pleine grandeur
	- Les participants auront plus de facilité à utiliser cette fonction si le partage d'écran est activé par l'hôte au début de la réunion
	- Cela permet aux participants d'ajuster la grandeur des images vidéo, y compris celles du ou des interprètes, selon leurs besoins
- Pour connaître la marche à suivre : Nouvelle fonctionnalité : Afficher le contenu partagé durant une [réunion Microsoft Teams dans une fenêtre séparée – Microsoft Touch](https://microsofttouch.fr/default/b/boucettachristophemvp/posts/microsoft-teams-nouvelle-fonctionnalite-afficher-le-contenu-partage-durant-une-reunion-microsoft-teams-dans-une-fenetre-separee)

## **Changement du nom**

Pour savoir comment changer votre nom dans l'application Web de MS Teams, [cliquez ici](https://www.youtube.com/watch?v=dKjOuq8SBJQ) (en anglais uniquement, sous-titres en français générés automatiquement possible dans les paramètres)

## **Zoom**

#### **Fonction « Intervenant »**

- Lorsque la fonction « Interprétation » n'est pas utilisée (voir la marche à suivre ci-dessous), invitez les interprètes en tant qu'intervenants plutôt qu'en tant que participants
	- Cela permet aux interprètes de contrôler eux-mêmes leur caméra et leur microphone
	- Cela permet aux interprètes de se connecter avant le début de l'événement afin de vérifier l'éclairage et les microphones, de discuter de la logistique de travail avec les interprètes, etc.
	- Si un interprète n'a pas été invité en tant qu'intervenant et qu'il a besoin des fonctionnalités d'un intervenant (par exemple, pour contrôler sa caméra et son microphone), l'hôte peut changer son rôle une fois que l'événement est commencé
- Pour connaître la marche à suivre pour inviter ou ajouter des intervenants : [Ajouter des intervenants](https://support.zoom.com/hc/fr/article?id=zm_kb&sysparm_article=KB0066127)  [à un webinaire – Zoom Assistance](https://support.zoom.com/hc/fr/article?id=zm_kb&sysparm_article=KB0066127)

### **Fonction « Interprétation »**

- Lorsque la fonction « Interprétation » est utilisée, invitez les interprètes à se joindre à l'événement en tant qu'« interprètes »
	- Cela permet aux participants de sélectionner l'ASL ou la LSQ en cliquant sur l'icône de langues (petite planète) au bas de l'écran
	- L'image vidéo de l'interprète ne sera visible qu'aux participants qui décident d'y accéder
	- Cette fonction permet aux interprètes de contrôler eux-mêmes leur caméra et leur microphone
	- Avec cette fonction, les participants n'ont plus besoin de chercher le nom des interprètes dans la liste des participants
	- L'une des limites de cette fonction est que les participants ne peuvent sélectionner qu'une seule langue (donc, un utilisateur de la langue des signes doit choisir entre l'ASL et la LSQ; il ne peut pas accéder aux deux en même temps). Pour résoudre ce problème, les participants peuvent sélectionner leur langue de préférence (l'ASL, par exemple) et épingler l'image vidéo de l'interprète de l'autre langue (LSQ)
- Pour connaître la marche à suivre pour utiliser la fonction d'interprétation : [Utiliser la fonctionnalité](https://support.zoom.com/hc/fr/article?id=zm_kb&sysparm_article=KB0064777)  [d'interprétation linguistique lors d'une réunion ou d'un webinaire – Zoom Assistance](https://support.zoom.com/hc/fr/article?id=zm_kb&sysparm_article=KB0064777)

#### **Fonction « Mettre en évidence »**

– Si un interprète rejoint la réunion en tant que participant, l'organisateur peut le mettre en évidence (tous les participants vont alors voir l'interprète). Puisqu'une seule image vidéo peut être mise en évidence, lorsqu'il y a un changement d'interprète (par exemple, l'interprète actif éteint sa caméra, et l'interprète de soutien allume la sienne), le nouvel interprète doit être mis en évidence à son tour. Autrement, l'image vidéo de l'interprète précédent restera en évidence, et comme sa caméra sera éteinte, les participants ne verront qu'un fond vide

## **Fonction « Épingler »**

- Les participants peuvent « épingler » l'image vidéo de l'interprète, mais ce n'est pas nécessaire si ce dernier a été invité en tant qu'intervenant ou interprète
	- Lorsque les présentateurs partagent leur écran, cet écran prend la place de l'image vidéo épinglée. Les participants qui avaient épinglé l'image vidéo de l'interprète doivent alors la retrouver et cliquer dessus afin qu'elle redevienne la plus grande (la taille de l'écran partagé diminuera)
- Ce n'est pas idéal, puisque les participants doivent chercher l'interprète dans la liste des participants pour l'épingler, et parce que l'image vidéo de l'interprète peut disparaître quand un partage d'écran débute
- Les participants perdent ainsi l'accès à l'information pendant qu'ils cherchent l'image vidéo de l'interprète pour la réépingler

## **Fonction « Mode côte-à-côte »**

- Lorsque le mode côte-à-côte est sélectionné, les participants peuvent voir l'interprète en même temps que l'écran partagé
	- Cela permet aux participants d'ajuster la taille de l'écran partagé et de l'image vidéo de l'interprète pour améliorer la visibilité de leur contenu
	- Les participants auront plus de facilité à utiliser cette fonction si le partage d'écran est activé par l'hôte au début de la réunion
- Pour connaître la marche à suivre pour utiliser le mode côte-à-côte : [Mode côte-à-côte du partage](https://support.zoom.com/hc/fr/article?id=zm_kb&sysparm_article=KB0067536)  [d'écran – Zoom Assistance](https://support.zoom.com/hc/fr/article?id=zm_kb&sysparm_article=KB0067536)

## **Combinaison de MS Teams et Zoom**

- À l'occasion, il arrive que des entreprises d'audiovisuel participent à la création de grands événements à distance ou hybrides
- Les interprètes en langue des signes travaillent alors sur place, dans le studio de l'entreprise d'audiovisuel, et leur flux est intégré dans l'événement principal; ces dispositions doivent être prises par le client
- L'entreprise d'audiovisuel peut créer un lien Zoom distinct avec lequel les images vidéo des interprètes seront fusionnées dans l'événement MS Teams
- Dans ce scénario, l'entreprise d'audiovisuel est la meilleure ressource pour obtenir des explications techniques

## **Annonces et rappels pouvant être transmis au début de l'événement**

- Le nom des interprètes (MS Teams), ou ASL1, ASL2, LSQ1, LSQ2, etc. (Zoom)
- L'option permettant aux participants d'épingler les interprètes
- L'option permettant aux participants de désigner des interprètes comme signeurs (les fonctions d'accessibilité doivent d'abord être activées dans MS Teams)
- L'option permettant aux participants d'utiliser le bouton « Séparer » pour afficher soit l'image vidéo de l'interprète, soit le contenu de l'écran partagé
- La sélection de la langue/de l'interprétation (anglais, français, ASL, LSQ)